# CC 121 **ADVANCED INTEGRATION CONTROLLER**

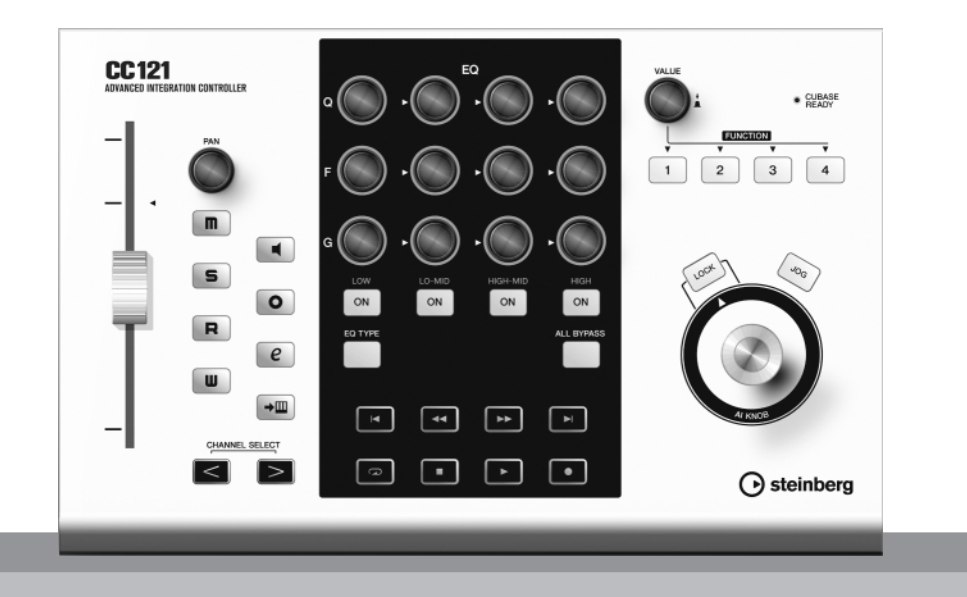

Steinberg

**ZH**

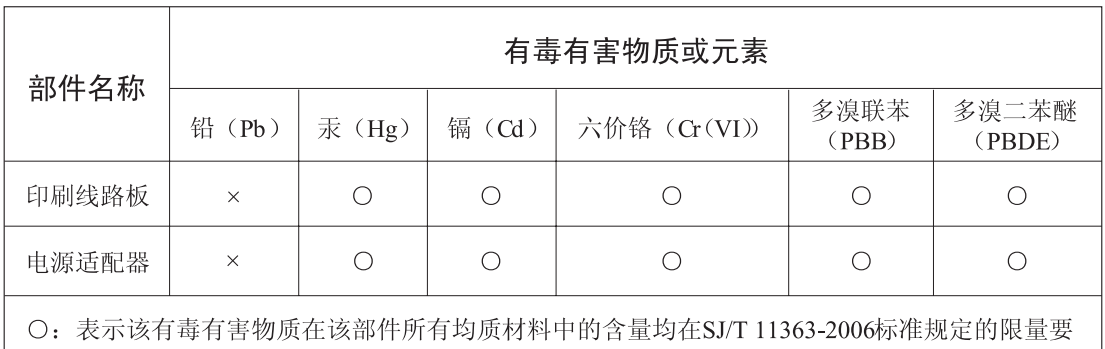

求以下。

×: 表示该有毒有害物质至少在该部件的某一均质材料中的含量超出SJ/T 11363-2006标准规定的 限量要求。

(此产品符合EU的RoHS指令。)

(この製品はEUのRoHS指令には適合しています。)

(This product conforms to the RoHS regulations in the EU.)

(Dieses Produkt entspricht der RoHS-Richtlinie der EU.)

(Ce produit est conforme aux réglementations RoHS de l'UE.)

(Este producto cumple con los requisitos de la directiva RoHS en la UE.)

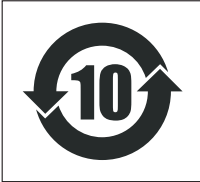

此标识适用于在中华人民共和国销售的电子信息产品。

### 标识中间的数字为环保使用期限的年数。

**PS17** 

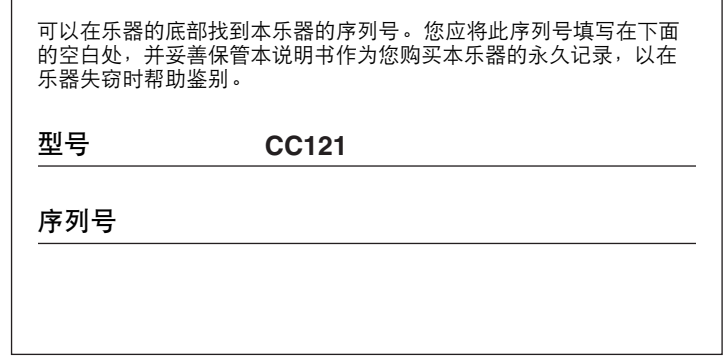

(bottom)

# 注意事项

*请在操作使用前,首先仔细阅读下述内容* \* 请将本说明书存放在安全的地方,以便将来随时参阅。

警告

为了避免因触电、短路、损伤、火灾或其它危险可能导致的严重受伤甚至死亡,请务必遵守下 列基本注意事项。这些注意事项包括但不限于下列情况:

#### 电源 **/AC** 电源适配器

- 只能使用本设备所规定的额定电压。所要求的电压被 印在本设备的铭牌上。
- 只能使用规定的适配器 (PA-3C 或 Yamaha 推荐的相应产 品 )。使用不适当的适配器可能会损坏乐器或使乐器 过热。
- 定期检查电插头,擦除插头上积起来的脏物或灰尘。
- 请勿将 AC 适配器电源线放在热源如加热器或散热器附 近,不要过分弯折或损伤电源线,不要在其上加压重 物,不要将其放在可能被踩踏引起绊倒或可能被碾压 的地方。

#### 请勿打开

• 请勿打开本设备并试图拆卸其内部零件或进行任何方 式的改造。本设备不含任何用户可自行修理的零件。 若出现异常,请立即停止使用,并请有资格的 Steinberg/Yamaha 维修人员进行检修。

#### 关于潮湿的警告

- 请勿让本设备淋雨或在水附近及潮湿环境中使用,或 将盛有液体的容器放在其上,否则可能会导致液体溅 入任何开口。如果任何液体如水渗入本乐器,请立即 切断电源并从 AC 电源插座拔下电源线。然后请有资格 的 Steinberg/Yamaha 维修人员对设备进行检修。
- 切勿用湿手插拔电源线插头。

#### 火警

• 请勿在乐器上放置燃烧着的物体,比如蜡烛。 燃烧着的物体可能会掉落,引起火灾。

#### 当意识到任何异常情况时

• 若 AC 适配器电源线出现磨损或损坏,使用设备过程中 声音突然中断或因此而发出异常气味或冒烟,请立即 关闭电源开关,从电源插座中拔出电源线插头,并请 有资格的 Steinberg/Yamaha 维修人员对设备进行检修。

# 小心

为了避免您或周围他人可能发生的人身伤害、设备或财产损失,请务必遵守下列基本注意事项。 这些注意事项包括但不限于下列情况:

#### 【 电源 /**AC** 电源适配器 マンチン マンチン プリット 【 安放位置

- 当从本设备或电源插座中拔出电源线插头时,请务必 抓住插头而不是电源线。
- 乐器不用时,或在雷电风暴期间,拔下 AC 电源适配器。
- 不要用多路连接器把乐器连接到电源插座上。否则会 降低声音质量,或者可能使插座过热。

- 为了避免操作面板发生变形或损坏内部组件,请勿将 本设备放在有大量灰尘、震动、极端寒冷或炎热 ( 如 阳光直射、靠近加热器或烈日下的汽车里 ) 的环境中。
- 请勿在电视机、收音机、立体声设备、手机或其他电 子设备附近使用本设备。这可能会在设备本身以及靠 近设备的电视机或收音机中引起噪音。
- 请勿将本设备放在不稳定的地方,否则可能会导致突 然翻倒。
- 移动设备之前,请务必拔出所有的连接适配器和电缆。

• 设置本产品时,请确认要使用的交流电源插座伸手可 及。如果发生问题或者故障,请立即断开电源开关并 从电源插座中拔下插头。即使电源开关已经关闭, 也 会有最小的电流通向本产品。当确定长时间不使用本 产品时,请务必将电源插头从交流电源插座拔出。

#### 维护保养

• 清洁乐器时,使用柔软的干布。请勿使用涂料稀释剂、 溶剂、清洁液或浸了化学物质的抹布。

#### 小心操作

- 请勿在乐器的间隙中插入手指或手。
- 请勿在面板上的间隙内插入或掉落纸张、金属或其他 物体。万一发生这种情况,请立即关闭电源开关,从 AC 电源插座中拔出电源插头。然后请有资格的 Steinberg/Yamaha 维修人员对设备进行检修。
- 请勿在乐器上放乙烯或塑料或橡胶物体,否则可能使 面板或键盘脱色。
- 请勿将身体压在本设备上或在其上放置重物,操作按 钮、开关或插口时要避免过分用力。
- 请勿长时间持续在很高或不舒服的音量水平使用本乐 器 / 设备或耳机,否则可能会造成永久性听力损害。 若发生任何听力损害或耳鸣,请去看医生。

对由于不正当使用或擅自改造本设备所造成的损失、数据丢失或破坏, Steinberg/Yamaha 不负任何责任。

#### 特别注意事项

- 本说明书是 Yamaha 公司的专有版权。
- 本说明书中出现的画面显示仅作参考,与电脑上出现的画面可能略有不同。
- 本乐器集成并兼容了一些计算机程序和内容, Yamaha 拥有其版权,或是拥有他方授予使用其版权的许可证。这些受版权保 护的材料包括 ( 无任何限制 ) 所有的计算机软件、伴奏文件、 MIDI 文件、 WAVE 数据、音乐乐谱及录音资料。根据有关法 律,禁止未经授权超出个人使用范围使用这些程序和内容。如有侵犯版权的行为,必将追究有关法律责任。
- 除个人使用外,严禁复制作为商品的音乐作品数据,包括但不限于 MIDI 数据和 / 或音乐数据。
- Steinberg 和 Cubase 是 Steinberg Media Technologies GmbH 的注册商标。
- Windows 是 Microsoft® Corporation 在美国和其它国家的注册商标。
- Apple、 Mac 和 Macintosh 是 Apple Inc., 在美国和其它国家或地区的注册商标。
- 本说明书中所使用的公司名和产品名都是各自所有者的商标或注册商标。

# <span id="page-5-0"></span>前言

感谢您购买高级集成控制器 CC121。如果您使用 Cubase, CC121 是进行录音、编辑和声音合成时高度直观的必不可少的 工具。 只需通过 USB 将 CC121 连接到计算机,您就可以获得用 Cubase 完成音乐创作的综合控制中心和无缝环境。 请阅读使用说明书 (本书),使您既能充分利用其出色的功能,又能在未来几年内尽情地免维护使用。阅读后,请妥善 保存以备今后参考。

<span id="page-5-1"></span>主要功能

#### 专门用于 **Cubase** 的遥控功能

CC121 起 Cubase (可以使用链接功能的版本,例如 Cubase 4.5 和 Cubase AI 4.5 ;请参见[第](#page-14-1) 15 页)的综合控制界 面的作用。只需用 USB 电缆将 CC121 连接到计算机,即可使用为您在 Cubase 环境中的工作流程提供极高效率和速度 而专门设计的硬件 / 软件链接功能。

#### 用 **AI KNOB** 进行平滑的参数控制

CC121 允许您用鼠标在 Cubase 范围内移动所需参数,只需使用前面板上的 AI KNOB 即可进行调节或控制。此外,您 还可以打开 [LOCK] 按钮来锁定操作,这样只能控制一个特定参数—而不管鼠标在什么位置。因此,不管您处于 Cubase 环境中的什么位置,都可以快速、稳定、方便地控制所需参数。

#### 直观的音频编辑和传输

可以直接用 CC121 控制 VST 音频通道设置窗口(包括 EQ 设置)和 Cubase 的传输部分。此外,您还可以用力度响应 电动推子创建自动混音,并且能使用旋钮直观地控制 EQ 参数。每个面板按钮亮起或闪烁的颜色与 Cubase 上相应按钮 的颜色相同,这意味着您可以即时确认每个功能的当前状态。

#### 可指定的 **FUNCTION** 按钮

用前面板上的 FUNCTION [1] - [4] 按钮可以控制各种 Cubase 参数,允许您向每个按钮指定所需参数。使用 Cubase 4.5 或以上版本 (Cubase 系列的最新版本),可以将包含控制室调音台控制设置的两个模板中的一个指定给这些按钮。

#### **USB** 总线供电

CC121 可通过 USB 连接到计算机来供电。也就是说,只需将 CC121 连接到计算机上的 USB 端口就可以充满电,而不 必担心安装 AC 适配器。附带的 AC 适配器用于提供电动力度响应推子的操作。

目录

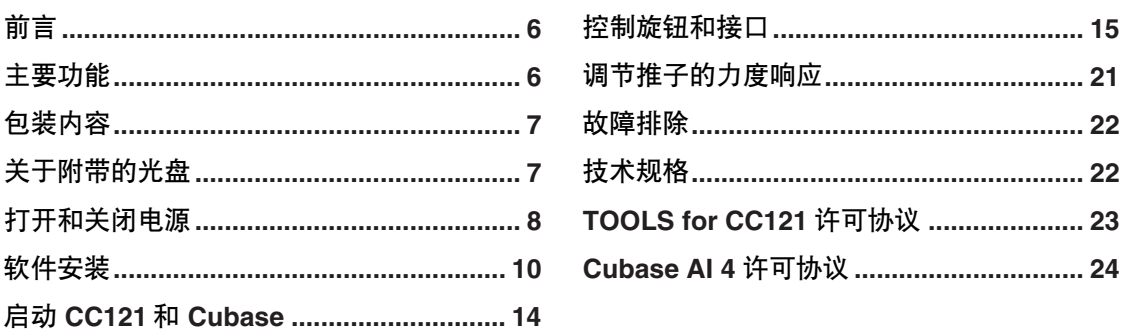

# <span id="page-6-0"></span>包装内容

CC121 包装内包含下列物品。打开 CC121 包装之后,请确认包含下列所有物品。

- · CC121
- · AC 电源适配器 (PA-3C 或等效) \*
- · CC121 使用说明书 (本书)
- · USB 电缆
- · TOOLS for CC121 CD 光盘
- · Cubase AI 4 DVD 光盘
	- \* 根据您所在地区的不同有可能并不包含在内。请向 Steinberg/Yamaha 经销商确认。

# <span id="page-6-1"></span>关于附带的光盘

# 光盘内容

每个附带光盘中包含下列软件 (驱动程序)。

#### **TOOLS for CC121 CD** 光盘

- · Steinberg CC121 Extension 安装程序
- · USB-MIDI 驱动程序

#### **Cubase AI 4 DVD** 光盘

· Cubase AI 4 (Windows/Macintosh)

#### 重要事项

拆开光盘包装的密封之前,请仔细阅读本说明书[第](#page-22-1) 23 页和 [24](#page-23-1) 页上的软件许可协议。打开每个光盘包装,即表示您 同意软件的使用条款和软件许可协议。

# 特别注意事项

### 小心

• 对于试图复制本光盘或软件时产生的问题, Steinberg 和 Yamaha 不作任何保证或担保,也不对试图复制数据而导致的任 何后果承担任何赔偿责任。

### 小心

- 本光盘非音频 / 视频用途的光盘。请勿在 CD/DVD 播放器上播放本光盘。否则可能会对音频 CD/DVD 播放器造成无法修 理的损坏。
- · TOOLS for CC121 CD 光盘中所包含的软件 (USB-MIDI 驱动程序、 Steinberg CC121 Extension)及其版权归 Yamaha 独家所有。
- · Cubase AI 4 DVD 光盘中所包含的软件及其版权归 Steinberg Media Technologies GmbH 独家所有。
- · 无制造商的书面许可严禁以任何方式拷贝 / 复制软件之整体或部分。
- · 有关附带光盘中所包含软件的最新信息,请登录以下网站: 应用程序及系统软件的未来升级和规格的任何变更将在该网站上另行通知。 [http://service.steinberg.de/goto.nsf/show/supportupdates\\_cc121\\_gb](http://service.steinberg.de/goto.nsf/show/supportupdates_cc121_gb)

# 软件的系统要求

安装附带光盘中包含的软件 (TOOLS for CC121 和 Cubase AI 4)必须满足下列系统要求。

#### $\equiv$  2

· 请注意,系统要求可能会根据具体的操作系统而与下述要求略有不同。

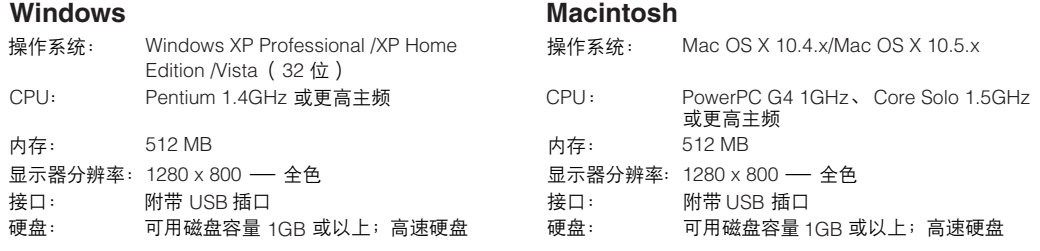

#### 重要事项

- 安装时需要 DVD 驱动器。
- 为了继续使用 Cubase AI 4, 包括技术支持和其它优点,您需要在计算机已连接到 Internet 时启动以注册软件并 激活软件许可证。

# <span id="page-7-1"></span><span id="page-7-0"></span>打开和关闭电源

### 电源

要使 CC121 能够工作, 请用 USB 电缆将 CC121 连 接到计算机上,以便能用计算机的电源向 CC121 供 电。要启动电动力度响应推子,还需要将 AC 电源适 配器连接到 CC121 和合适的 AC 电源插座上。以下是 有关上述连接的说明。

#### 重要事项

将电源适配器连接到 CC121 并打开电源后, 不会向 CC121 提供所需的电源;电源适配器只是电动推子的 辅助电源。

- **1** 务必将后面板上的 **[STANDBY/ON]** 开关置于 **STANDBY** 位置。
- **2** <sup>用</sup>**USB**电缆将后面板上的**USB TO HOST**端口连 接到计算机上。 现在可以打开电源了。要启动推子作为力度响应

电动推子使用时,请进入第 3 步。

### 小心

• CC121 打开时, 即使长时间未操作计算机, 通过 USB 连接到 CC121 的 Macintosh 计算机也无法进 入节能模式 (例如睡眠和暂停)。在这种情况下连 接时, 即使没有使用, CC121 仍继续从计算机获得 电能。特别是计算机使用电池供电时,务必将 CC121 的 [STANDBY/ON] 开关置于 STANDBY 位 置,以节省电能并避免计算机电池电量耗尽。

注日

- · USB 总线供电功能只有将 CC121 直接连接到计算机 (不通过集线器)时或者将 CC121 通过自供电 USB 集 线器连接到计算机时才能使用。将 CC121 通过总线供 电 USB 集线器连接到计算机时该功能无法使用。
- **3** 请将电源适配器的直流电缆连接到 **CC121** 后面 板上的 **[DC IN]** 插口。

**4** 将电源适配器可靠地连接到标准家用电源插座上。

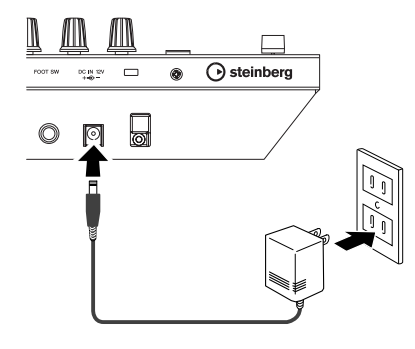

### 警告

- 只能使用附带的电源适配器 (PA-3C)或 Yamaha 推荐的相应产品。使用其他适配器可能会导致设备 损坏、过热或火灾。这样也会立即丧失产品保修服 务,即使在有效保修期内。
- 将适配器的直流输出电缆绕在线夹上 (如下图所 示),以防在操作过程中电缆被意外拔出。将电缆 绕在线夹上时,要避免将电缆绷得过紧或用力拉 拽,以防造成电缆磨损或线夹损坏。

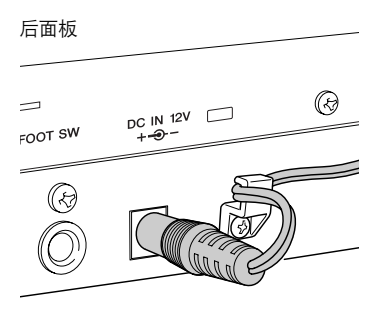

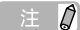

· 可以在 [STANDBY/ON] 开关被置于 ON 的情况下从 CC121 插拔 AC 电源适配器。

### <span id="page-8-0"></span>打开和关闭电源

- **1** 要实际使用所连接的计算机主机的电源供电,按 后面板上的 **[STANDBY/ON]** 开关将其置于 **ON** 位置。
- **2** 要取消使用所连接的计算机主机的电源,按 **[STANDBY/ON]** 开关将其置于 **STANDBY** 位 -<br>置。

### 小心

- 请注意,当电源开关被置于 STANDBY 位置时,系 统中仍有少量电流。当长时间不再使用 CC121 时, 请务必从电源插座拔出电源适配器。
- 关闭了连接于 CC121 的计算机的电源后,请立即 按 CC121 的 [STANDBY/ON] 开关将其置于 STANDBY 位置。

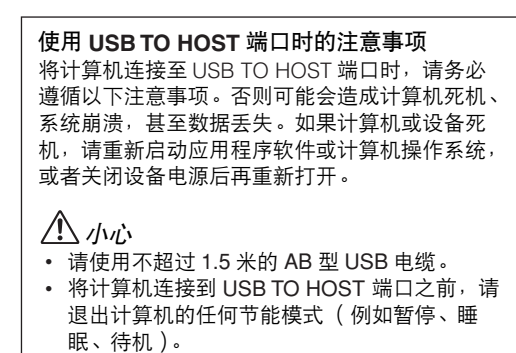

- 打开设备的电源之前, 请将计算机连接到 USB TO HOST 端口。
- 在打开或关闭设备的电源,或者从 USB TO HOST 端口上插拔 USB 电缆之前, 请退出计算 机上所有打开的应用程序软件。
- 当 USB 设备连接到本设备时, 在以下操作步 骤之间,您必须等待至少 6 秒钟的时间: (1) 关闭本设备电源,然后再重新打开,或(2) 交 替地插拔 USB 电缆。

# <span id="page-9-0"></span>软件安装

要使用 CC121,必须首先在计算机上安装软件。本章节介绍软件的安装。请在安装 TOOLS for CC121 之前安装 Cubase AI 4。

#### 注负

· 如果您已经安装了可以使用 CC121 ([第](#page-14-2) 15 页)的某个版本的 Cubase (例如 Cubase 4.5 ), 不需要看以下有关安装 Cubase AI 4 的说明。可以跳到下一章节 "使用TOOLS for CC121 安装"。

# 安装 **Cubase AI 4**

#### 重要事项

在打开 Cubase AI 4 DVD 光盘包装的封条之前,请仔细阅读本说明[书第](#page-23-1) 24 页上的 Steinberg 最终用户软件许可协议 (EULA)。打开光盘包装,即表示您同意软件的使用条款和软件许可协议。

- **1** 启动计算机并登录到管理员帐户。
- **2** <sup>将</sup>**Cubase AI 4 DVD**光盘插入**DVD**光盘驱动器。
- **3** 对于 **Windows** 计算机,请打开"**Cubase AI 4 for Windows**"文件夹,双击 "**CubaseAI4.msi**"文 件。对于 **Macintosh** 计算机,请打开 "**Cubase AI 4 for MacOS X**"文件夹,双击 "**CubaseAI4.mpkg**"文件。

 $\equiv$  0

为了能继续使用 Cubase AI 4, 包括支持和其它优点, 您需要在计算机已连接到 Internet 时启动以注册软件和 激活软件许可证。软件启动时单击 "Register Now" 按钮,然后填写所有必需的项目进行注册。如果不注 册软件,经过一段不长的时间后,软件将无法使用。

# 安装 **TOOLS for CC121**

名为 "TOOLS for CC121"的 CD 光盘包含下面 2 个软件组件: Steinberg CC121 Extension 和 USB-MIDI 驱动程 序。特别要注意,您应安装 CC121 Extension 以保证对 Cubase 进行最佳控制。您还应安装 USB-MIDI 驱动程序以 保证 CC121 和计算机之间的正确通信。请按照以下说明安装这些软件组件。

#### 注之

· 安装 Steinberg CC121 Extension 之前,务必安装能够使用链接功能的 Cubase 版本 (例如 Cubase 4.5 或 Cubase AI 4.5)。

### ■ **Windows XP**:

#### 准备安装

- **1** 务必将 **CC121** <sup>的</sup> **[STANDBY/ON]** 开关置于 **STANDBY** (■)位置。
- **2** 断开除鼠标和键盘以外的所有其它设备与计算机 的连接,然后用 **USB** 电缆将 **CC121** 直接连接 到计算机 (不通过 **USB** 集线器)。
- **3** 启动计算机并登录到管理员帐户。 退出所有正在运行的应用程序并关闭所有打开的 窗口。
- **4** 选择 **[** 开始**]**(➝ **[**设置 **]**)➝ **[** 控制面板**]**,单击窗 口左上角的 "**Switch to Classic View**"(切换 到经典视图)。
- **5** 进入**[**系统**]** ➝ **[**硬件**]** ➝ **[**驱动程序签名**]** ➝ **[**驱动 程序签名选项 **]**,选中 "**Ignore - Install the software anyway and don't ask for my approval**"(忽略—安装软件,不用征求我的 同意)左侧的单选按钮,并单击 **[OK]**。

注负

- 完成安装后,如有需要务必恢复初始设置。
- **6** 单击 **[OK]** 按钮关闭系统属性窗口,或单击关闭 按钮 ([**X**])关闭控制面板。

**7** <sup>将</sup> **TOOLS for CC121 CD** 光盘插入 **CD** 光盘驱 动器。

#### 安装 **Steinberg CC121 Extension**

**8** 打开 **CD** 光盘上的 "**Extensions\_**"文件夹,然 后双击 "**setup.exe**"文件。 出现 "Welcome to the InstallShield Wizard for Steinberg CC121 Extension"窗口。

#### 注

- · 如果计算机上已经安装了相同版本的Steinberg CC121 Extension, 将出现软件的"Confirm Uninstall"窗口。 在这种情况下,请单击 [Cancel]。
- · 如果计算机上已安装了较新版本的 Steinberg CC121 Extension,会出现提示较新版本的软件已经安装的对 话框。在这种情况下,您不需要安装软件。请单击对话 框中的 [OK]。
- **9** 单击 **[Next]** 开始安装。 如要取消安装,单击 [Cancel]。
- **10** 出现提示**Steinberg CC121 Extension**已成功安 装的信息后,单击 **[Finish]**。

#### 安装 **USB-MIDI** 驱动程序

**11** <sup>按</sup>**CC121**的**[STANDBY/ON]**开关将其置于**ON**<sup>位</sup> 置。 出现 "找到新的硬件向导"窗口。

#### 注日

- · 有些计算机可能需要经过一定时间后才显示向导窗口。
- · 可能出现询问您是否要连接到 Windows 更新的对话 框。在这种情况下,选择 "否,暂时不"左侧的单选 按钮,然后单击 [ 下一步 ]。
- 12 选择 "自动安装软件"旁边的单选按钮, 然后 单击 **[** 下一步 **]**。 将开始安装 USB-MIDI 驱动程序。

注力

- · 如果出现 "正在为此硬件安装的软件"信息,单击 [ 仍然继续 ]。不用放弃安装。如果该信息没有出现, 进入下一步。
- **13** 出现安装完成的提示信息时,单击 **[** 完成 **]**。

14 如果出现一个窗口,要求您重新启动计算机,请 按照屏幕提示重新启动计算机。 USB-MIDI 驱动程序安装完成。

至此,所需软件安装完毕。

#### 卸载软件

在删除每个软件之前,请执行以下步骤。

- **1** 断开除鼠标和键盘以外的所有其它 **USB** 设备与 计算机的连接。
- **2** 登录到管理员帐户。 退出所有正在运行的应用程序并关闭所有打开的 窗口。

#### 删除 **Steinberg CC121 Extension**

- **3** 在开始菜单中选择 ([设置 ] → ) [ 控制面板 ] → **[** 添加或删除程序 **]** 以显示添加或删除程序画面。
- 4 单击左上角的 "更改或删除程序", 然后从右边 区域的列表中选定 "**Steinberg CC121 Extension**"。
- **5** 要卸载软件,单击 **[** 更改 **/** 删除 **] / [** 删除 **]**。 出现一个对话框。按照屏幕提示删除软件。

#### 删除 **USB-MIDI** 驱动程序

- **3** <sup>将</sup> **TOOLS for CC121 CD** 光盘插入 **CD** 光盘驱 动器。
- **4** 打开 **CD** 光盘上 "**USBdrv2k**"文件夹中的 "**Uninstall**"文件夹,然后双击 "**uninstall.exe**" 文件。 按照屏幕提示删除软件。
- **5** 出现提示您重新启动计算机以便正确删除驱动程 序的信息时,请按照屏幕提示重新启动计算机。

### ■ **Windows Vista**:

#### 准备安装

- **1** 务必将 **CC121** <sup>的</sup> **[STANDBY/ON]** 开关置于 **STANDBY** (■)位置。
- **2** 断开除鼠标和键盘以外的所有其它设备与计算机 的连接,然后用 **USB** 电缆将 **CC121** 直接连接 到计算机 (不通过 **USB** 集线器)。
- **3** 启动计算机并登录到管理员帐户。
- **4** <sup>将</sup> **TOOLS for CC121 CD** 光盘插入 **CD** 光盘驱 动器。

#### 安装 **Steinberg CC121 Extension**

**5** 打开 **CD** 光盘上的 "**Extensions\_**"文件夹,然 后双击 "**setup.exe**"文件。 将出现 "Welcome to the InstallShield Wizard for Steinberg CC121 Extension"窗口。

### 注0

· 如果计算机上已经安装了相同版本的Steinberg CC121 Extension, 将出现软件的"Confirm Uninstall"窗口。 在这种情况下,请单击 [Cancel]。

· 如果计算机上已安装了较新版本的 Steinberg CC121 Extension,会出现提示较新版本的软件已经安装的对 话框。在这种情况下,您不需要安装软件。请单击对 话框中的 [OK]。

- **6** 单击 **[Next]** 开始安装。 如要取消安装,单击 [Cancel]。
- **7** 出现提示**Steinberg CC121 Extension**已安装完 成的信息时,单击 **[Finish]**。

#### 安装 **USB-MIDI** 驱动程序

**8** <sup>按</sup>**CC121**的**[STANDBY/ON]**开关将其置于**ON**<sup>位</sup> 置。 出现 "发现新硬件"窗口。

#### 注日

· 有些计算机可能需要经过一定时间后才显示此窗口。

**9** 选择「查找并安装驱动程序软件1→「不联机搜索」。

**10** 出现提示您插入附带光盘的信息时,确认 **CD** <sup>光</sup> 盘已插入,然后单击 **[** 下一步 **]**。 将开始安装 USB-MIDI 驱动程序。

#### 注力

- · 如果出现 "Would you like to install this device software?"信息,请确认发行者为 "YAMAHA CORPORATION",然后单击[Install]。
- **11** 出现安装完成的提示信息时,单击 **[Finish]**。 USB-MIDI 驱动程序安装完成。

#### 卸载软件

在删除每个软件之前,请执行以下步骤。

- **1** 断开除鼠标和键盘以外的所有其它 **USB** 设备与 计算机的连接。
- **2** 登录到管理员帐户。 退出所有正在运行的应用程序并关闭所有打开的 窗口。

#### 删除 **Steinberg CC121 Extension**

- **3** 在开始菜单中选择**[**控制面板**]** ➝ **[**程序和功能**]**<sup>以</sup> 调出 "卸载或更改程序"画面。
- **4** 选择 "**Steinberg CC121 Extension**"。
- **5** 单击 **[** 卸载 **] / [** 卸载 **/** 更改 **]**。 按照屏幕提示删除软件。

注日

• 如果出现 "用户帐户控制"窗口,单击 [ 继续 ] 。

#### 删除 **USB-MIDI** 驱动程序

- **3** <sup>将</sup>**TOOLS for CC121 CD** 光盘插入**CD** 光盘驱动 器。
- **4** 打开 **CD** 光盘上 "**USBdrvVista**"文件夹中的 "**Uninstall**"文件夹,然后双击 "**uninstall.exe**" 文件。 按照屏幕提示删除软件。

#### 注日

- 如果出现 "用户帐户控制"窗口,单击[继续]。
- **5** 出现提示您重新启动计算机以便正确删除驱动程 序的信息时,请按照屏幕提示重新启动计算机。

### ■ **Macintosh:**

#### 准备安装

- **1** 务必将 **CC121** <sup>的</sup> **[STANDBY/ON]** 开关置于 **STANDBY** (■)位置。
- **2** 断开除鼠标和键盘以外的所有其它设备与计算机 的连接,然后用 **USB** 电缆将 **CC121** 直接连接 到计算机 (不通过 **USB** 集线器)。
- **3** 启动计算机并登录到管理员帐户。
- **4** <sup>将</sup> **TOOLS for CC121 CD** 光盘插入 **CD** 光盘驱 动器。

### 安装 **Steinberg CC121 Extension**

**5** 打开 **CD** 光盘上的 "**Extensions\_**"文件夹,然 后双击 "**Steinberg CC121 Extension.pkg**" 文件。 出现 "欢迎使用 'Steinberg CC121 Extension' 安装程序"窗口。

#### 注力

• 如果出现一个对话框,询问是否想要安装软件,请单 击 [ 继续 ]。

#### **6** 单击 **[** 继续 **]**。

注日

· 如果 Steinberg CC121 Extensions 已经安装,则会被 新安装的版本覆盖。

**7** 按照屏幕提示进行安装。

- 注负
- · 只有启动盘可以作为安装路径选择。

**8** 出现安装完成的提示信息时,单击 **[** 关闭 **]**。

#### 安装 **USB-MIDI** 驱动程序

**9** 打开 **CD** 光盘上的"**USBdrv\_**"文件夹,然后双 击 "**YAMAHA USB-MIDI v\*\*\*.mpkg**"文件。 出现 "欢迎使用 'USB-MIDI Driver'安装程 序"窗口。

#### 注文

- · 文件名中的星号 (\*\*\*)表示版本号。
- **10** 出现 "欢迎使用 '**USB-MIDI Driver**'安装程 序"窗口时,单击 **[** 继续 **]**。

### **11** 按照屏幕提示安装软件。

#### 注日

· 根据计算机操作系统的不同,会出现 "鉴定"窗口 (或与之类似的窗口),提示您输入密码。输入管理员 帐户的密码。如果未设置密码,单击 [ 好 ],无需输入 密码。

#### **12** <sup>按</sup>**CC121**的**[STANDBY/ON]**开关将其置于**ON**<sup>位</sup> 置。

CC121 会被连接的 Mac 计算机所识别。

#### 至此,所需软件安装完毕。

#### 卸载软件

#### 删除 **Steinberg CC121 Extension**

选择 [Library] → [Application Support] → [Steinberg] → [components], 然后删除名为 "cc121\_extension.bundle"的文件。

#### 删除 **USB-MIDI** 驱动程序

#### 要卸载驱动程序,请删除下列文件:

- "Users"  $\rightarrow$  "Library"  $\rightarrow$  "Preferences" "jp.co.yamaha.USBMIDIDriver.plist"中的每个用 户文件夹 (安装驱动程序时创建的)。
- "Library"  $\rightarrow$  "Audio"  $\rightarrow$  "MIDI Drivers" "YAMAHAUSBMIDIDriver.plugin."
- "Library"  $\rightarrow$  "PreferencePanes" "YAMAHAUSBMIDIPatch.prefPane."
- "Library"  $\rightarrow$  "Receipts"  $\rightarrow$  "YAMAHA-USBMIDIDriver.pkg."
- "Library"  $\rightarrow$  "Receipts"  $\rightarrow$  "YAMAHA-USBMIDIPatch.pkg."

### 注日

· 只有管理员可以删除驱动程序。普通用户没有删除驱 动程序的权限。

# <span id="page-13-0"></span>启动 **CC121** 和 **Cubase**

成功安装 ([第](#page-9-0) 10 页) 后, 只需执行以下步骤, 让计算机识别 CC121, 即可随时使用 CC121。

**1** 如果 **Cubase** 已经启动,请退出 **Cubase**。

如果在启动 Cubase 后才打开 CC121 的电源, Cubase 将无法识别 CC121。务必在打开 CC121 的电源之后 再启动 Cubase。

**2** 按照第 **<sup>8</sup>** [页的"打开和关闭电源"](#page-7-1)提示启动 **CC121**,然后按 **CC121** <sup>的</sup> **[STANDBY/ON]** 开关将其置于 **ON** 位置  $(\underline{\phantom{a}})$ .

#### 重要事项

将 CC121 重新连接到 Windows 计算机时,务必使用在安装步骤中使用的 USB 端口。如果将 USB 电缆连接到不同 的端口,必须重新安装 USB-MIDI 驱动程序。

#### **3** 启动 **Cubase**。

前面板上的 CUBASE READY 指示灯 (LED)亮起,表示计算机能够识别 CC121,可以使用 CC121 与 Cubase 之间的链接功能。

主日

· 可以在 [STANDBY/ON] 开关被置于 ON 的情况下从 CC121 插拔 AC 电源适配器。

### 小心

• 关闭了连接于 CC121 的计算机的电源后,请立即按 CC121 的 [STANDBY/ON] 开关将其置于 STANDBY 位置。

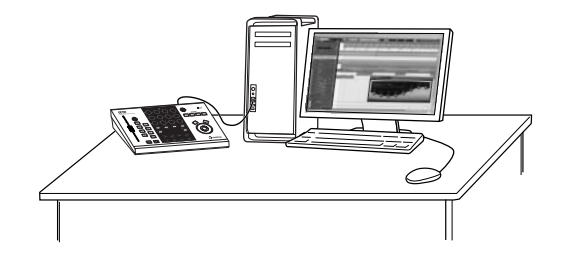

# <span id="page-14-0"></span>控制旋钮和接口

前面板

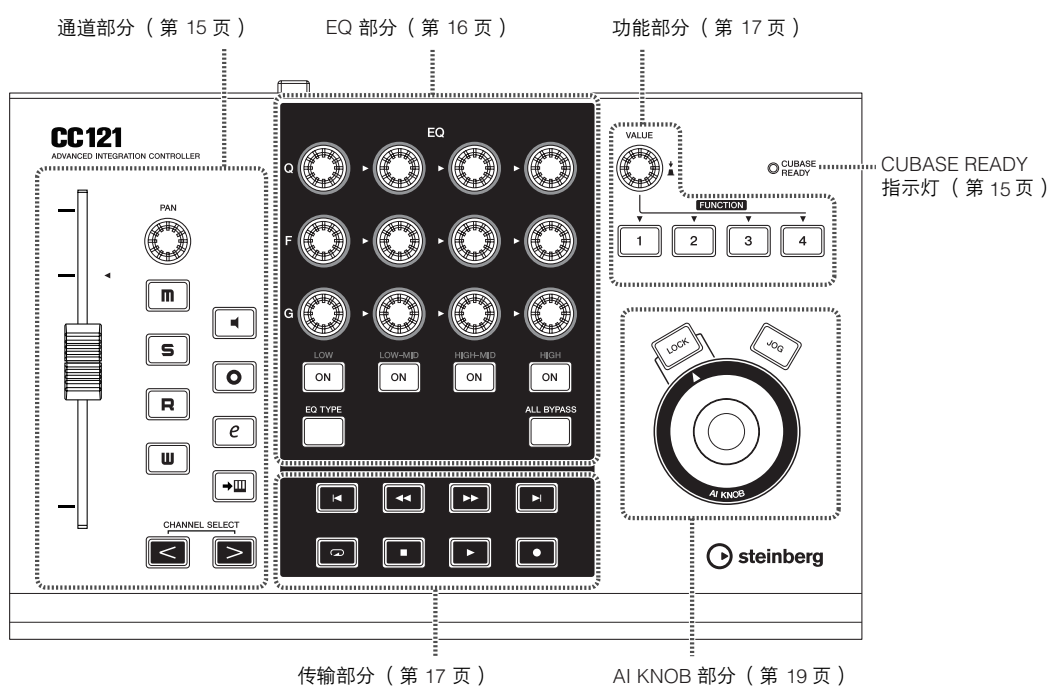

### <span id="page-14-2"></span><span id="page-14-1"></span>■ **CUBASE READY** 指示灯

O CUBASE<br>READY

该 LED 指示灯表示 CC121 是否打开, 是否允许 CC121 与计算机之间进行通讯。该指示灯闪烁表示 CC121 通过总线由所连接的计算机电源供电。如果指 示灯持续亮起,则可以与计算机进行通讯,并且能使 用链接功能。

#### 重要事项

要使用 CC121 与 Cubase 之间的链接功能,需要安装 Cubase/Cubase AI 4.5 版本或以上版本。有关详细说 明,请参见以下网站。 [http://service.steinberg.de/goto.nsf/show/](http://service.steinberg.de/goto.nsf/show/supportupdates_cc121_gb) supportupdates\_cc121\_gb

<span id="page-14-3"></span>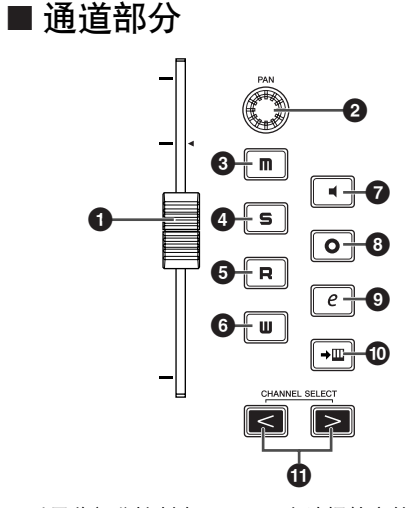

可以用此部分控制在 Cubase 上选择的音轨。自动读 取打开时,通过此部分的操作产生的事件将被录制在 Cubase 的当前音轨上。

#### **1** 推子

可以用 100 mm 的力度响应电动推子控制 Cubase 上 当前音轨的调音台推子。

### $\equiv$  0

- 只有将 AC 电源适配器连接到 CC121 上, 才能使用推 子的电动功能。
- · 可以调节推子的力度响应。有关详细说明,请参[见第](#page-20-0) 21 [页的 "调节推子的力度响应"](#page-20-0)。

#### **2 PAN** 旋钮

控制声像参数。

**3 [ ]** (静音)按钮 打开或关闭静音。

**4** [ **s** ] (独奏)按钮 打开或关闭独奏。

**5**  $[R]$  (自动读取) 按钮 打开或关闭自动读取。

**6**  $\begin{bmatrix} 1 & 1 \end{bmatrix}$  (自动写入) 按钮 打开或关闭自动写入。

**<sup>2</sup>**  $[$   $\blacksquare$  1 (监听)按钮 打开或关闭监听。

**8**  $[ 0 ]$  (允许录音)按钮 交替地允许和禁止录音。

**9 [ ]** (修改通道设置)按钮 打开 / 关闭所选通道的设置窗口。

**<sup>1</sup>** 1→Ⅲ (编辑乐器)按钮 打开 / 关闭所选音轨的 VST 乐器设置窗口。

**10 CHANNEL SELECT [ < | | > | 按钮** 选择要控制的音轨。

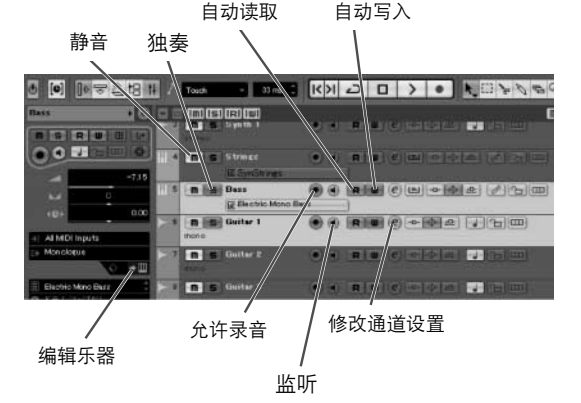

<span id="page-15-0"></span>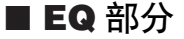

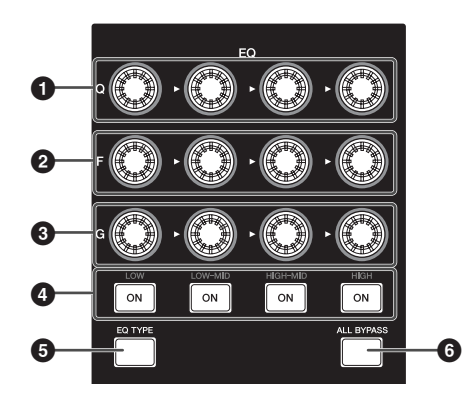

可以用此部分调节内置于音频轨道或乐器轨道中的 4 频段 EQ 参数。可以编辑各频段的 Q/F/G、EQ 类型选 择和旁通开 / 关状态等所有必需的 EQ 参数。

**1 [Q]** 旋钮 调节各 EQ 频段的 Q (带宽)。

**2 [F]** (频率)旋钮 调节各 EQ 频段的频率中心点。

**3 [G]** (增益)旋钮 调节各 EQ 频段的增益。

**4 [ON]** 按钮 打开或关闭各 EQ 频段。

**5 [EQ TYPE]** 按钮 此按钮打开时,旋转 Q、 F 和 G 旋钮中的任何一个将 选择相应频段的形状类型,而不是调节 Q/F/G 参数。

**6 [ALL BYPASS]** 按钮 切换 EQ 旁通开 / 关状态。

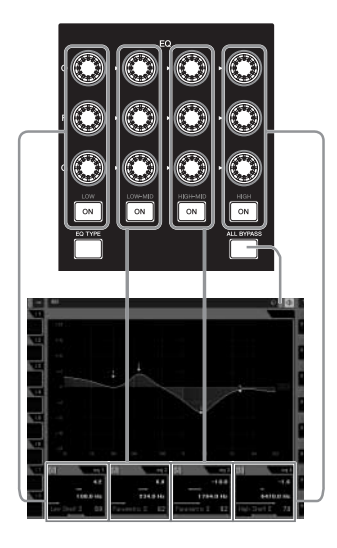

<span id="page-16-1"></span>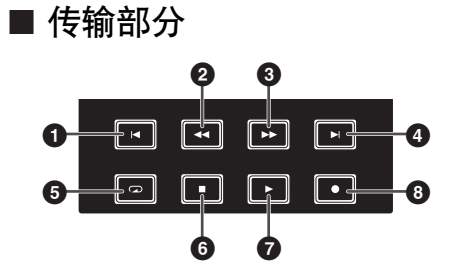

可以用此部分控制 Cubase 上的传输功能。

**1 [ ■** ] (前一个)按钮 将当前位置移动到前一个标记 (如果没有前一个标 记,则回到工程的开始位置)。

**2**  $[\blacksquare]$  (快倒)按钮 倒带。

**3 [ ]** (快进)按钮

快进。

- **4 [ ]** (下一个)按钮。 将当前位置移动到下一个标记。
- **5**  $\left[\blacksquare\right]$  (循环)按钮 打开和关闭循环模式。

**6**  $[$  **1**  $]$  (停止)按钮 停止工程的回放。

**<sup>2</sup>**  $[□$   $($  播放) 按钮 回放工程。

**<sup>8</sup>**  $[$  **1**  $]$  ( 录音 ) 按钮 录制允许录音按钮已经打开的音轨。

#### 注日

将脚踏板连接到后面板上的 FOOT SW 插口后, 可以用 脚控制 Cubase 上的传输部分等各种功能 (例如为了 便于记入录音)。有关向脚踏板指定功能的说明,请参 见第 18 页的 "选择 "[User Assignable](#page-17-0)"时: "。

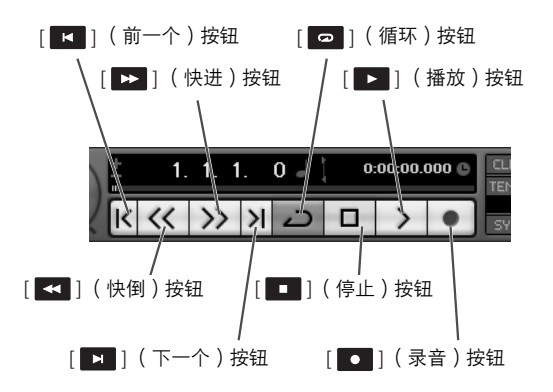

<span id="page-16-0"></span>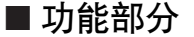

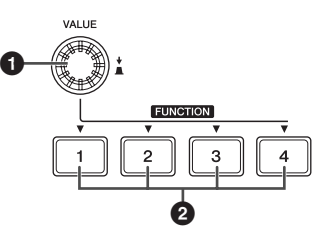

可以用此部分将所需功能指定给以上每个按钮和旋 钮,来控制控制室调音台功能和 Cubase 上的其它功 能。可以进行以下功能设置。

#### **Studio Control**:

选择此功能后,可以用功能部分调节控制室调音台的 录音棚电平。有关详细说明,请参见下一页。

#### **Monitor Control**:

选择此功能后,可以用功能部分调节控制室调音台的 监听电平。有关详细说明,请参见下一页。

#### **User Assignable**:

选择此功能后,可以将所需的参数指定给功能部分的 各个按钮和旋钮。有关指定参数的说明,请参见[第](#page-17-0) 18 [页](#page-17-0)。

#### 注日

· 如果使用 Cubase AI 4, 没有控制室功能, 则只能通过 上述 3 项功能设置使用 "User Assignable 功能"。

可以在 Cubase 上通过 Device Setup 窗口 (用 [Devices] 菜单下方的 [Device Setup...] 调出)选择功 能设置。在此窗口的 Devices 框中选择 "Remote Devices"下方的 "Steinberg CC121",然后选择窗 口右下角 "Bank"栏的所需功能设置。

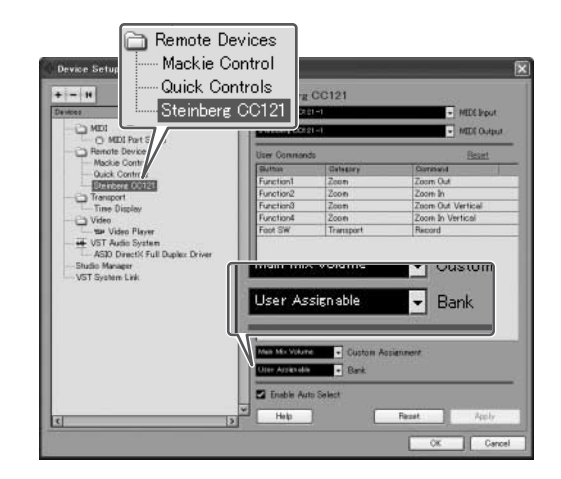

#### **1 VALUE** 旋钮 **/** 按钮

旋转此旋钮可以调节所指定功能的音量,按下此旋钮 则可以打开或关闭所指定的功能。

**2 FUNCTION [1] - [4]** 按钮 选择用 VALUE 旋钮操作的参数。按下的按钮亮起, 使您能确认选择了哪个按钮。

# 选择 "Studio Control<sup>"</sup>时:

可以按下 FUNCTION [1] - [4]中的一个按钮选择控制 室的所需录音棚 (在 VST Connections 窗口中创 建), 然后旋转VALUE 旋钮调节输出电平。按下 VALUE 旋钮将打开或关闭录音棚。

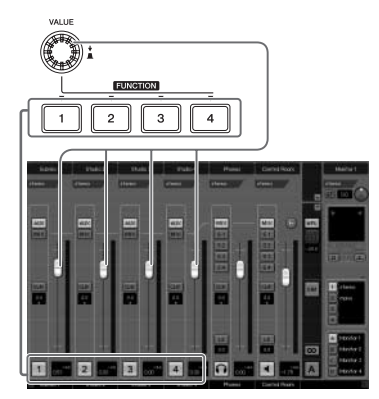

#### 选择 "Monitor Control"时:

可以按下 FUNCTION [1] - [4] 中的一个按钮选择所需 监听 (在 VST Connections 窗口中创建), 然后旋转 VALUE 旋钮调节监听输出电平。按下 VALUE 旋钮将 打开或关闭控制室的输出。

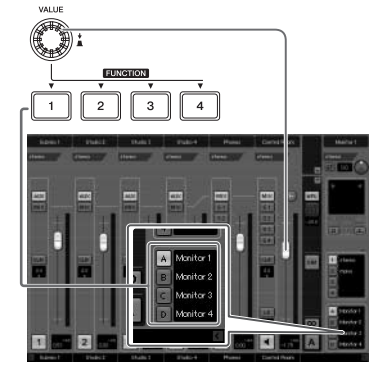

#### <span id="page-17-0"></span>选择 "User Assignable"时:

可以将所需参数随意指定给 VALUE 旋钮、 FUNCTION [1] - [4] 按钮和连接在 FOOT SW 插口上 的脚踏板 ([第](#page-19-0) 20 页)。可以在 Device Setup 窗口 (用 [Devices] 菜单下方的 [Device Setup...] 调出)中 进行参数指定。在 Devices 框的 "Remote Devices" 下方选择 "Steinberg CC121", 然后选择 "User Assignable"后,设置以下参数。

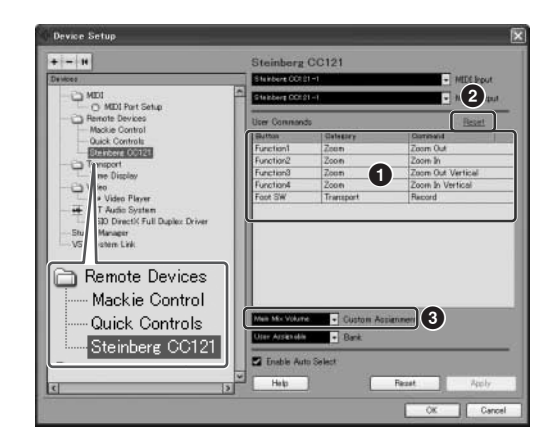

#### **1 User Commands**

单击 "Category"栏和 "Command"栏, 为 FUNCTION [1] - [4] 按钮 ("Fnuction1" - "Function4")和连接在 FOOT SW 插口上的脚踏板 选择所需功能。

#### **2 Reset**

将 "User Commands"(**1**)的所有设置复位成默认 设置。

#### **3 Custom Assignment**

将所需功能设置到 VALUE 旋钮。可以设置以下 4 个 数值。

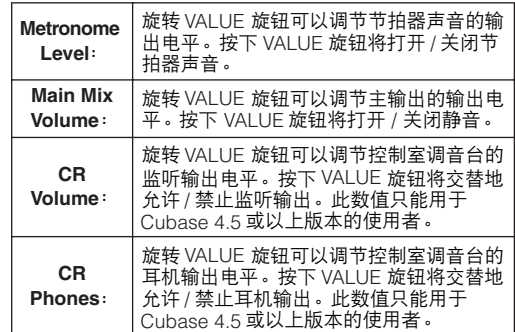

<span id="page-18-0"></span>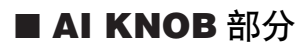

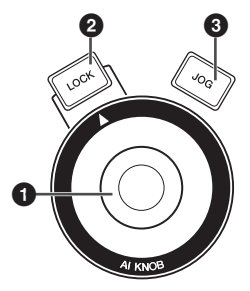

可以用此部分控制用鼠标指针移动工程的当前位置所 指定的所需参数。

#### **1 AI KNOB**

可以用此多功能旋钮控制用鼠标指针 ([LOCK] 按钮 和 [JOG] 按钮必须关闭)指定的 Cubase 主窗口和插 件软件中的所需参数。可指定给 AI KNOB 的参数因 [LOCK] 按钮和 [JOG] 按钮的开 / 关状态不同而变化。

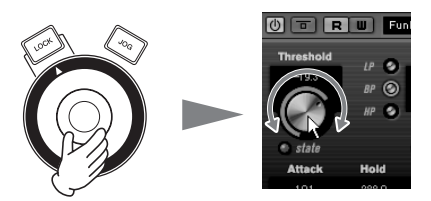

调节鼠标指针所指向的参数

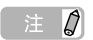

· 可指定给 AI KNOB 的参数为可以在 Cubase 的主窗口 和插件软件中自动控制的参数。可用于 AI KNOB 的插 件软件有 Cubase 附带的 VST 3 插件 (截止 2008 年7 月)。有关可用插件软件的最新信息,请参见以下 URL:

[http://service.steinberg.de/goto.nsf/show/](http://service.steinberg.de/goto.nsf/show/supportupdates_cc121_gb) supportupdates\_cc121\_gb

#### **2 [LOCK]** 按钮

打开此按钮后,可以用 AI KNOB "锁定"要编辑的参 数。使鼠标指针指向所需的参数,然后打开 [LOCK] 按钮后,不管鼠标指针在哪里, AI KNOB 都能控制 "锁定"的参数。关闭 [LOCK] 按钮后,可以解除要 编辑参数的锁定,然后可以用 AI KNOB 编辑鼠标指针 所指向的另一个参数。

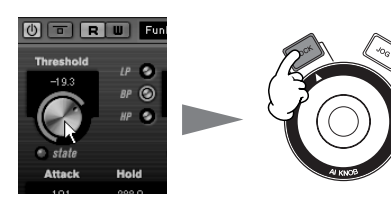

锁定要编辑的参数

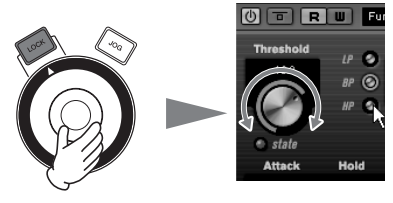

编辑 "锁定"的参数而不考虑鼠标指针的位置

#### **3 [JOG]** 按钮

此按钮打开时, AI KNOB 将移动当前工程的时间位 置。顺时针旋转 AI KNOB 向前移动时间位置,逆时针 旋转 AI KNOB 向后移动时间位置。 [LOCK] 按钮和 [JOG] 按钮打开时, 即使松开 AI KNOB, 正在移动的 时间位置也不会停止。关闭 [LOCK] 按钮可以使时间 位置随时停止。

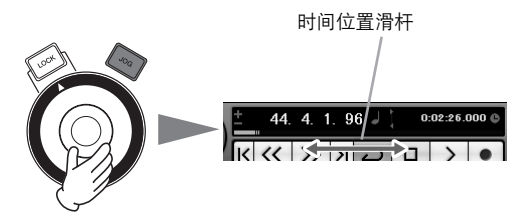

## 后面板

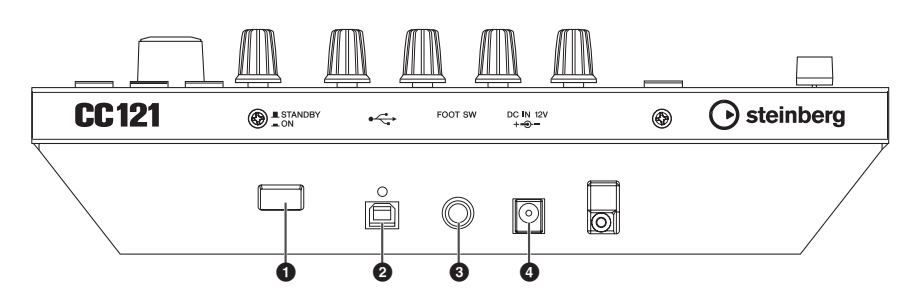

#### **1 [STANDBY/ON]** 开关

按下此开关将打开或关闭 (待机) CC121 的电源 ([第](#page-8-0) 9 页)。

#### **2 USB TO HOST** 端口

用 USB 电缆通过此端口连接 CC121 与计算机。由于 CC121 是为总线供电式, 可以通过此端口由计算机向 CC121 供电。

#### <span id="page-19-0"></span>**3 FOOT SW** 插口

此端口用来连接选购的脚踏板, 以便能用脚控制 Cubase 的某个参数。有关详细说明, 请参见第 18 [页的 "选择](#page-17-0) "[User Assignable](#page-17-0)"时:"。

#### **4 DC IN** 插口

将附带的 AC 电源适配器连接到此插口。

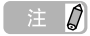

· 即使 CC121 能够获得计算机主机的总线供电,如果要使用上面板推子的力度响应和电动功能,仍需要连接 AC 电源适 配器。

# <span id="page-20-0"></span>调节推子的力度响应

可以在 1 至 8 的范围内调节推子的力度响应。

- **1** <sup>按</sup> **CC121** <sup>的</sup> **[STANDBY/ON]** 开关将其置于 **STANDBY** ( ■ ) 位置, 然后用 USB 电缆将 **CC121** 连接到计算机。
- **2** 启动计算机。
- **3** 按住 CHANNEL SELECT [ < ] 按钮和 **CHANNEL SELECT [ > 1按钮不放的同时,** 按 **[STANDBY/ON]** 开关将其置于 **ON** 位置。 CUBASE READY 指示灯将闪烁,力度响应的当 前设置用通道部分 8 个按钮 (如下所示)的开 / 关状态显示。例如,如果将力度响应设为 2,  $\lceil \mathbf{u} \rceil$  (自动写入) 按钮和 $\lceil \mathbf{w} \rceil$  (编辑乐器) 按钮将打开。

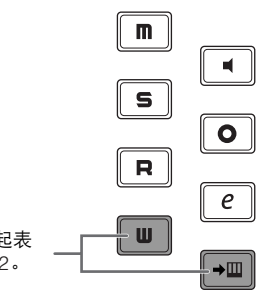

只有这两个按钮亮起表 示力度响应被设为 2。

**4** 按照下表所示按下与所需的力度响应相对应的按 钮。 设置为"1"时,产生的响应最慢;设置为

"8"时,产生的响应最快。

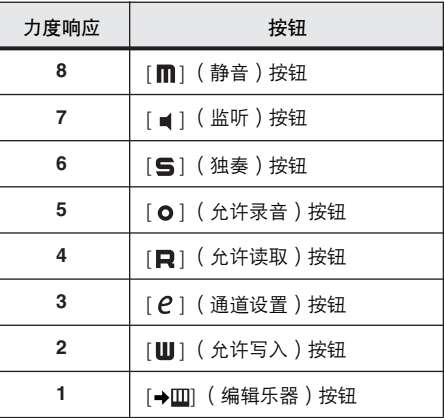

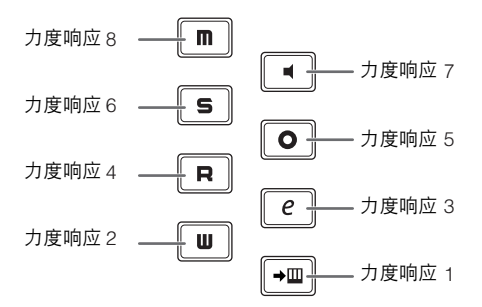

按下此按钮将设置力度响应,打开所按下的按钮和代 表以下数值的所有按钮的指示灯,然后将指定数值存 储在 CC121 的内存中。

**5** 确认触摸推子后的设置结果。

CC121 一经发现推子被启动后,传输部分的 [ ] (录音) 按钮指示灯即亮起。

- **6** 重复第 **4 5** 步调节力度响应。
- **7** 设置结束后,按 **[STANDBY/ON]** 开关将其置于 **STANDBY** 位置。

至此,设置完成。

# <span id="page-21-0"></span>故障排除

- 不能打开乐器的电源。
	- · 确认已用 USB 电缆将 CC121 正确连接到计算机。 使用 CC121 需要 USB 总线供电。 AC 电源适配器是 用来驱动电动推子的辅助电源,不能提供将 CC121 作为 Cubase 控制器使用时所需的足够电力。
	- · 确认是否使用了正确的 USB 电缆。如果 USB 电缆 破损或损坏,请更换为可正常使用的 USB 电缆。 请使用不超过 1.5 米的电缆。
	- · 确认是否使用了总线供电式 USB 集线器连接 CC121 和计算机。如果必须使用 USB 集线器, 请 使用自供电式。

#### ■ **Cubase** 无法识别 **CC121**。

- · 确认已用 USB 电缆将 CC121 正确连接到计算机。
- · 确认是否使用了正确的 USB 电缆。如果 USB 电缆 破损或损坏,请更换为可正常使用的 USB 电缆。 请使用不超过 1.5 米的电缆。
- · 确认是否在启动 Cubase 之前打开了 CC121。否则 请打开 CC121。
- · 确认 USB-MIDI 驱动程序和 Steinberg CC121 Extension 已安装。
- · (仅限于 Windows XP)确认在 MIDI 小窗口 ( 通过 选择 [ 开始 ] → [ 控制面板 ] → [Yamaha USB-MIDI Driver] 调出)中选中了 "Use Device Name As Port Name"复选框。
- · 确认在 Cubase 上选择了 CC121 作为端口设置。 选择 Devices 框中 "Remote Devices"下方的 'Steinberg CC121"时, 在 Device Setup 窗口 (用 [Devices] 菜单下方的 [Device Setup...] 调出) 中有端口说明。
- · 确认 Cubase 上的遥控设置是否正确。请参见 Cubase 说明书。
- 即使操作 CC121 的推子, 也不能控制 **Cubase**。
	- · 确认推子的力度响应是否正确。请调节力度响应 [\(第](#page-20-0) 21 页)。
- 电动推子不工作。
	- · 确认是否连接了 AC 电源适配器。驱动电动推子 和计算机主机的总线供电需要通过 AC 电源适配 器供电。
	- · 确认推子的力度响应是否正确。力度响应设置过大 会导致即使未触摸推子也会使推子意外停止。请调 节力度响应 [\(第](#page-20-0) 21 页)。

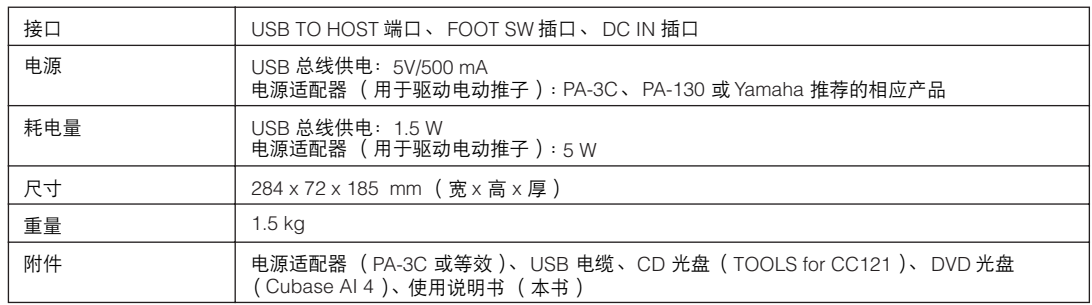

\* 本使用说明书中的技术规格及介绍仅供参考。 Steinberg/Yamaha 公司保留随时更改或修订产品或技术规格的权 利,若确有变更,恕不事先通知。技术规格、设备或选购件在各个地区可能会有所不同,因此如有问题,请与当 地 Steinberg/Yamaha 经销商确认。

# <span id="page-21-1"></span>技术规格

# <span id="page-22-0"></span>**TOOLS for CC121** 许可协议

### 注意 软件许可协议

<span id="page-22-1"></span>使用本软件前,请仔细阅读本软件许可协议 ("协议")。您仅允许根据本协议中的条款使用本软件。本协议为用户 (个人或法 律实体)与 Yamaha 公司 ("Yamaha")之间的协议。

打开本包装的封装后表示您同意受本许可中条款的约束。如果您不同意这些条款,请不要安装、复制或以其它方式使用本软件。

#### **1.** 使用许可及版权的授予

Yamaha 允许用户使用本协议中附带软件程序和数据 ( "软 件" ) 的一个副本。"软件"一词包括附带软件和数据的相关 升级。本软件的版权属于 Yamaha 和 / 或 Yamaha 的版权所有 者,并受相关版权法及所有适用条款的保护。只要您拥有使用 "软件"所创建数据的所有权,本"软件"将继续保持受相关 版权的保护。

- · 用户可在一台计算机中使用本 "软件"。
- 用户可以只读格式复制一份 "软件"的副本用于备份 (如果 在媒介上允许对 "软件"进行这样的备份)。在备份副本中, 用户必须复制在 "软件"正本中原有的 Yamaha 版权声明和 其它专利图标。
- · 用户可永久性的将 "软件"中的全部权利转让给第三方,但不 得保留任何副本,同时接受方必须阅读并同意本协议的条款。

#### **2.** 限制

- · 用户不得进行逆向工程、分解、反编译或以其他可能方法来提 取本 "软件"的源代码。
- · 用户不得复制、修订、更改、租赁或传播本 "软件"之整体或 部分, 或从本"软件"创建衍生作品。
- 用户不得将 "软件"从一台计算机以电子方式传输到另一台计 算机,或者在网络与其它计算机共享本 "软件"。
- · 用户不得使用本 "软件"传播非法数据或危害公共安全的 数据。

用户不得未经 Yamaha 公司的许可使用本"软件"提供服务。 受版权保护的数据,包括但不限于通过本 "软件"获得的 MIDI 乐曲数据, 用户必须遵守下列限制。

- · 未经版权所有者的许可, 不得将通过本 "软件"获得的数据用 于商业用途。
- · 未经版权所有者的许可,不得将通过本 "软件"获得的数据进 行复制、转让或传播,或者在公共场所为听众演奏。
- · 未经版权所有者的许可,不得解除使用本 "软件"获得的数据 中的加密或电子水印。

#### **3.** 条约终止

本协议自用户获得本 "软件"之日起生效,持续到协议终止 时为止。若违反任何版权法或本协议中条款,本授权协议不经 Yamaha 通知立即自动终止。条约终止后,用户必须立即销毁 授权软件、相关的书面文件和所有的复印件。

#### **4.** 媒介的有限担保

对于在实际媒介上出售的 "软件", Yamaha 担保, 记录 "软 件"的实际媒介从购买收据副本上日期起十四 (14)日内, 在正常使用过程中没有材料和工艺上的缺陷。 Yamaha 所有责 任和用户应得赔偿为:如果有缺陷的媒介凭收据副本在十四天 之内返还给 Yamaha 或授权的 Yamaha 经销商, 将负责更换有 缺陷的媒介。 Yamaha 不负责更换因意外、错误使用或错误应 用造成的媒介损坏。在法律允许的最大范围内, Yamaha 明确 放弃任何对实际媒介的暗示担保,包括针对特定目的的商销性 和适用性的默示担保。

#### **5.** 对软件的放弃担保

用户明确理解并同意自行承担使用 "软件"的风险。"软件" 和相关文件以"按原样"提供,无任何担保。无论本协议中存 在的任何其他条款, Yamaha 明确放弃所有有关软件的明示或 暗示担保,包括但不限于对某特定用途的适销性、适合性的暗 示担保, 第三方权利不受侵犯的担保。特别是, 但不仅限于上 述担保, Yamaha 不担保软件会满足用户要求, 或软件的运行 不会中断或不发生错误,或软件中的缺陷会被更正等。

#### **6.** 责任范围

Yamaha 的全部义务为根据此协议中的条款允许使用软件。在 其他任何情况下,即使 Yamaha 或授权经销商已知可能存在 此类损害, Yamaha 对用户或任何其他人使用本"软件"所 造成的损害不承担任何责任,包括但不限于任何直接、间接、 偶然或由此引起的损害、费用、利益损失、数据损失或其他由 于本软件之使用、误用或无能力使用而引起的损害。在任何情 况下, Yamaha 对所有损害、损失和诉讼 (无论是在合同、 民事侵权行为或其它)的全部责任不会超过用户购买本 "软 件"所支付的金额。

#### **7.** 第三方软件

本 "软件"中可能附带了第三方软件和数据 ("第三方软 件")。如果Yamaha 在本 "软件"中附带的书面材料或电子 数据,将这些软件和数据认定为"第三方软件",用户必须了 解并同意遵守 "第三方软件"中所附带协议的条款并且 "第 三方软件"方将负责使用 "第三方软件"相关或造成的任何 担保或责任。 Yamaha 不对 "第三方软件"的任何方式或用 户相关使用负责。

- Yamaha 不提供对 "第三方软件"的明示担保。另外, Yamaha 明确放弃所有暗示担保,包括但不限于对 "第三 方软件"有关某特定用途的商销性和适用性的暗示担保。
- · Yamaha 不对用户提供有关 "第三方软件"的任何服务或 维修。
- Yamaha 对用户或任何其他人使用 "第三方软件"所造成的损 害不承担任何责任,包括但不限于任何直接、间接或偶发的伤 害、费用、利益损失、数据损失或其他由于 "第三方软件"之 使用、误用或无能力使用而引起的损害。

#### **8.** 概括

本协议应依据日本法律解释,无须参考冲突的法律原理。任何 纠纷或诉讼将在日本东京区法庭进行听证。如果管辖的司法机 构发现本协议的任何部分因某种原因无法执行,本协议的其余 部分将继续保持全部效力。

#### **9.** 完整协议

本协议构成相关方之间关于使用 "软件"和相关书面材料的 完整协议,取代全部先前的或同时期的、书面或口头的、有关 本协议主题的谅解或协议。若无 Yamaha 授权代表的书面签 字,对本协议的补充或修改将不得生效。

# <span id="page-23-1"></span><span id="page-23-0"></span>**Cubase AI 4** 许可协议

## **Steinberg**  最终用户软件许可协议 (**EULA**)

#### 概括

本软件的全部知识产权归 Steinberg Media Technologies GmbH (以下简称为 "Steinberg")及其供应商所有。 Steinberg 只 允许您按照本协议的条款复制、下载、安装和使用本软件。产品中可能包含用来防止非法复制的产品激活代码,只有在完成整 个激活过程以后,才能永久使用本软件。必须有 Steinberg 密钥 (dongle )和 / 或 Soft-eLicenser 才能使用本软件;只有在注册 以后才能使用 OEM 软件;试用版软件只能使用 30 天。只有进行了个人产品注册以后,您才有权享受支持和拥有升级或更新的 权利;而试用版软件则没有。需要访问 Internet 才能完成激活过程。

您作为最终用户(以下简称为"被许可人")需要遵守的Steinberg 软件 / 硬件使用条款列在下面。将软件安装在您的计算机上 以后,即表示您同意这些条款。请仔细阅读以下全部条款。如果您不同意这些条款,请不要安装本软件。

在这种情况下,请在 14 天以内将产品立即退还给您购买软件 (包括所有书面材料、未损坏的完整包装以及内附的硬件)的地 方,以便获得购买金额的退款。

**1.** 定义

- 1.1. "软件"包括:(i)Steinberg 及第三方的软件文件和其它计 算机信息; (ii) 软件中包含的示范乐曲和音频视频文件; (iii) 属于本软件的书面文档(说明书);(iv)Steinberg 以 Steinberg 的更新、升级、补丁和增强形式提供的且不受 其它协议所控制的所有改进版本和副本。
- 1.2. 本软件以及您所制作的本软件的所有授权副本都是 Steinberg Media Technologies GmbH (以下简称为 "Steinberg")及其供应商的知识财产。本软件的结构、 组织和代码构成了 Steinberg 及其供应商的具有一定价 值的商业秘密。本软件特别受德意志联邦共和国等国家 的版权法以及国际条约的合法保护。

#### **2.** 使用许可的授予

- 2.1. Steinberg 授予您根据本协议的条款使用本软件的非独家 许可。您不得出租、出借本软件或授予从属许可。
- 2.2. 所谓的循环样本和 MIDI 数据始终是各权利所有者 (Big Fish Audio Inc., Yamaha Corporation 和其它版权所有 者)的财产, Steinberg 仅许可您将其用于制作包含所许 可的样本、将其作为最终许可用户制作的衍生音乐作品 一部分的现场演奏或录音演奏。本许可允许在任何样本 和 MIDI 数据不侵害收款协会和 / 或版权所有者任何版权 的情况下使用样本和 MIDI 数据、修改样本或 MIDI 数据 以及销售衍生音乐作品。任何样本或 MIDI 数据库产品中 不得包含这些未经修改或作为衍生作品组成部分出现的 样本或 MIDI 数据。
- 2.3. 如果本软件仅用 Steinberg 密钥保护, 您可以在您所拥 有的一台或最多 3 台计算机上安装软件许可。使用 Steinberg 密钥时,只能同时在一台计算机上使用本软 件。如果本软件 (i) 用 Soft eLicenser 保护(单独或同时 使用 Steinberg 密钥)或 (ii) 与其它软件和 / 或硬件 (以 下简称为 "OEM 软件")一起出售给一手最终用户或 (iii) 本软件只能使用 30 天 (以下简称为 "试用版软 件"),您只能在您所拥有的一台计算机上安装和使用软 件许可。
- 2.4. 如果有可能发生同时多重使用其程序,在网络上使用本 软件是非法的。
- 2.5. 您有权制作本软件的备份副本,但不得用于除存储以外 的其它目的。
- 2.6. 您无权在本协议规定的有限权利以外使用本软件。 Steinberg 及其供应商保留未明确授予的所有权利。

2.7. 对于包含 Fraunhofer mp3 编码技术的 Steinberg 产品, 以下 Thomson Licensing S.A. 条款适用: 提供本产品并 非表示许可或意味着有权在赢利的广播系统 (地面、卫 星、有线和 / 或其它传播渠道)、数据流应用场合(通 过 Internet、内联网和 / 或其它网络)、其它内容传播系 统 (有偿音频或音频点播应用场合等)或实物媒体 (CD 光盘、 DVD 光盘、半导体芯片、硬盘驱动器、存储 卡等)中传播用本产品制作的内容。用于上述用途时, 需要获得单独的许可。有关详细说明,请访问 <http://mp3licensing.com>

#### **3.** 软件的激活

- 3.1. Steinberg 可能采用软件强制激活和 OEM 软件的强制产 品注册来进行许可控制,以防止本软件被非法复制。如 果您不同意本协议的条款,将不能使用本软件。
- 3.2. 在这种情况下,必须在购买本产品后 14 天内退还本产品 (包括软件在内)。退还时,§ 11 规定的投诉不适用。

#### **4.** 产品注册后的支持、升级和更新

- 4.1. 您只有在个人产品注册后,才能获得支持、升级和更新。 仅对当前版本和新版本发行后一年内的以前版本提供支 持。 Steinberg 可能会随时修改和局部或全部调整支持 (热线、网站论坛等)、升级和更新的范围。对于试用版 软件,不存在产品注册或任何支持、升级或更新。
- 4.2. 可以通过 Internet 在激活过程中, 也可以在以后随时进 行产品注册。在此过程中,会要求您同意保存和使用您 的个人数据 (姓名、地址、联系方式、电子邮件地址、 出生日期和许可数据)用于上述指定目的。 Steinberg 还 可能将这些数据转发给所聘用的第三方,尤其是分销商, 以用于支持和验证升级或更新权利之目的。
- 4.3. 如果您提供的地址在欧盟境外,这些数据还可能传递给 那些不能确保数据保密程度与欧盟境内一样高的国家的 第三方。

#### **5.** 许可模块(**Steinberg** 密钥和 **/** 或 **Soft eLicenser**)

- 5.1. 如果是多个产品, Steinberg 将使用通过计算机的 USB 接 口连接的硬件设备 (以下简称为"Steinberg 密钥")和 / 或保护方案 (以下简称为"Soft eLicenser")进行许可控 制(硬件和 / 或软件 dongle)。 Steinberg 密钥和 / 或 Soft eLicenser能永久地保存许可信息,控制对软件的访问。如 果使用软件时需要 Steinberg 密钥, 必须将 Steinberg 密钥 实际插在计算机的 USB 接口上。
- 5.2. 软件激活和升级或更新软件时,必须通过 Internet 将插 有 Steinberg 密钥和 / 或使用 Soft eLicenser 或使用 OEM 软件的计算机连接在 SIA Syncrosoft 的服务器上。 如果产品供货时附带 Steinberg 密钥,许可信息已经转 移到 Steinberg 密钥上了。如果产品供货时附带产品卡 (没有 Steinberg 密钥),用户必须在安装时手动输入内 附产品卡上的激活代码,而且必须与 SIA Syncrosoft 服 务器交换该许可信息。
- 5.3. 如果是 OEM 软件,激活代码将被发送到您注册时提交的 电子邮件地址。用户还必须在安装时手动输入激活代码, 并且必须与 SIA Syncrosoft 服务器交换该许可信息。
- 5.4. 只有在已安装的软件无法再使用 (例如被删除后)的情 况下才允许在同一台计算机或其它计算机上重新安装本 软件。如果软件不使用 Steinberg 密钥但需要使用激活 代码,可以通过个人产品注册时产生的用于获得支持的 用户在线帐户获得新的激活代码。用户还必须在安装时 手动输入激活代码,并且必须与 SIA Syncrosoft 服务器 交换该许可信息。在提供新的激活代码时, Steinberg 可 能要求您用传真或信函提供以您的姓名、地址开头的购 买证明 (发票、收据等)和已安装的软件已不能再使用 了的签字保证书。也可以在计算机上重新安装来使用试 用版软件,但总共只能使用 30 天。
- 5.5 如果软件使用 Steinberg 密钥,您也可以用要安装软件 的计算机以外的另一台计算机进行激活并将许可数据转 移到 Steinberg 密钥。但在这种情况下,必须将相应的 访问软件 (Syncrosoft License Control Center, 'LCC")安装在与 Internet 连接的计算机上, 这需要有 单独的许可协议。

#### **6. Steinberg** 密钥的缺陷和丢失

- 6.1. 如果 Steinberg 密钥有缺陷或损坏, Steinberg 或 Steinberg 聘用的第三方将检查 Steinberg 密钥。如果属 于合法投诉,将更换 Steinberg 密钥和许可,并免收手 续费。许可必须是 Steinberg 提供的,才给予更换。不 接受对 Steinberg 提出的其它投诉。
- 6.2. 如果因丢失、偷窃等原因导致 Steinberg 密钥遗失, Steinberg 不承担任何责任或义务。 Steinberg 保留在注 册用户通知密钥丢失后停止使用保存在 Steinberg 密钥 上的许可的权力。不能更换保存在 Steinberg 密钥上的 许可。

#### **7.** 软件的修改

7.1. 只允许在软件能够按其预定功能进行修改的范围内对软 件进行修改。您不得进行反向编译、反汇编、进行逆向 工程或尝试以其它方式确定软件的源代码,除非是法律 许可的。此外,您不得以任何方式修改软件的二进制代 码以便能越过激活功能或不使用许可模块 (Steinberg 密钥和 / 或 Soft eLicenser)。

#### **8.** 不得解除捆绑

8.1. 本软件通常包含各种不同的文件,通过其配置来确保软 件的完整功能。本软件只能作为一个产品使用。您不必 使用或安装软件的所有组件。但是您不能以新的方式安 排软件的组件,并因此而开发出软件的修改版本或新产 品。不得修改软件的配置以用于分发、转让或转售。

8.2. 也不得将 Steinberg 密钥作为一个许可单独出售, 其使 用权始终与本软件相关,尤其与原软件数据的载体 (例 如 CD 光盘)相关。

#### **9.** 权利的转让

- 9.1. 您可以将您使用本软件的所有权利转让给另一个人,但 必须遵守以下条件:(a) 您必须向其转让(i) 本协议和(ii) 包装在本软件中或预先安装在本软件上的本软件附带软 件或硬件,包括被授予本软件更新或升级权利的所有副 本、升级、更新、备份副本和以前的版本; (b) 不得保 留本软件的升级、更新、备份副本和以前版本; (c) 接收 人同意本协议的条款和与您获得有效软件许可有关的其 它规定。
- 9.2. 不允许在转让权利以后因不接受本协议的条款 (例如产 品激活)而退还本产品。

#### **10.** 升级和更新

- 10.1.您必须拥有本软件的以前版本或较低版本的有效许可, 才能使用软件的升级或更新;但试用版软件则无权升级 或更新。将软件的以前版本或较低版本转让给第三方后, 即失去软件升级或更新的权利。
- 10.2.获得升级或更新不能自动授予使用软件的权利。
- 10.3.安装升级或更新后,即失去获得软件以前版本或较低版 本支持的权利。

#### **11.** 有限担保("**Gewährleistung**")

- 11.1.适用于欧盟 (EU)境内的一手软件购买者的担保 ("Gewährleistung")见第11.2 小节的规定,适用于 欧盟境外的一手软件购买者的担保见本协议第 11.3 小节 的规定。
- 11.2.欧盟境内的有限担保:如果您是欧盟境内的一手软件购 买者,适用于以下责任范围。

如果您作为最终用户直接从 Steinberg 购买本软件, Steinberg 保证 ( "gewährleistet" ), 如果按照操作系 统和计算机硬件的最低要求使用本软件,本软件在您收 到时基本上能执行内附文档中所描述的功能。与文档中 描述的功能有略微的差异不在担保投诉的范围之内。其 它文档和陈述对产品的构成没有实际意义。 11.2.2.

如果用户是欧盟境内的消费者,有关产品缺陷的法定担 保 ("Gewährleistung")将适用。如果用户是商人, Steinberg 将根据情况在一年内继续履行 (提供改进或 替代品)有关产品缺陷的担保。但是,试用版软件没有 担保。

11.3.欧盟境外的有限担保:如果您是欧盟境外的一手软件购 买者,适用于以下责任范围。

11.3.1.

Steinberg 向根据本协议首次获得使用本软件许可的个人 保证 ("gewährleistet"),自收到本软件起九十(90) 天的时间内,如果按照操作系统和计算机硬件的最低要 求使用本软件,本软件在您收到时基本上能执行内附文 档中所描述的功能。与文档中描述的功能有略微的差异 不在担保投诉的范围之内。其它文档和描述对本产品的 质量没有实际意义。

11.3.2.

如果软件基本上不能执行文档中所描述的功能,您能向 Steinberg 提出的唯一担保投诉和 Steinberg 的唯一义务 是更换软件或退还销售款项,具体由 Steinberg 确定。 11.3.3.

您所在国规定的其它担保义务不受影响。但是,试用版 软件没有担保。

<sup>11.2.1.</sup>

#### **12.** 责任范围

- 12.1.适用于欧盟境内的一手软件购买者的责任范围见第 12.2 小节的规定,适用于欧盟境外的一手软件购买者的责任 范围见本协议第 12.3 小节的规定。
- 12.2.欧盟境内的责任范围:如果您是欧盟境内的一手软件购 买者,适用于以下责任范围。
	- 12.2.1.

不管有何法律依据, Steinberg 的唯一责任是根据以下规 定补偿或退还相关费用。

12.2.2.

Steinberg 承担的责任包括: 因 Steinberg、其法定代表 人、管理人员或其它代理人故意或玩忽职守造成的损害 和因承担担保或因采购风险导致的死亡、人身伤害和健 康损害引起的损害,以及 Steinberg 对与产品责任法 (Produkthaftungsgesetz)相关的损害应承担的责任。 如果损害是因其它代理人玩忽职守造成的,该责任仅限 于在本协议这样的协议范围内通常能够预料的损害。不 承担本协议项下的任何其它责任。

12.2.3.

如果损害不是因 Steinberg 故意或玩忽职守造成的, Steinberg 仅在违反了某项义务的情况下承担责任,而且 该责任的履行只对实现协议的目的 (主要义务)有意 义。在这种情况下,与前述第 12.2.2 小节第 2 句和第 3 句有关的责任限制将适用。如果是试用版软件,不承担 本小节规定的损害责任。

#### 12.2.4.

数据损失责任仅限于检索数据可能发生的一般费用和人 力,但数据的存储必须得当,不会发生风险。

12.2.5.

如果直接向 Steinberg 员工提出投诉, Steinberg 的本项 责任范围也同时适用于 Steinberg 员工的利益。

12.3.欧盟境外的责任范围:如果您是欧盟境外的一手软件购 买者,适用于以下责任范围。

#### 12.3.1.

除上述权利外, Steinberg 或 Steinberg 的授权分销商对因 商业中断、人身伤害、缺乏应有的保管或第三方投诉引起 的损失、损害、任何投诉或费用、直接或间接损害 (包括 后续损害)不承担任何责任,即使已通知 Steinberg 的代 表可能发生这样的损失、损害、费用或投诉。此范围也适 用于实质违反本协议的情况。

12.3.2.

本协议规定的 Steinberg 及其分销商的全部责任仅限于 所收取的软件金额 (如果收取)。

12.3.3.

上述限制不适用于不能实行责任限制的国家。

#### **13** 侵权

如有第三方对您使用本软件提起诉讼,您应立即书面通知 Steinberg。如果您能合理地支持 Steinberg, Steinberg 会为 您进行辩护。

#### **14.** 最终条款

- 14.1.本协议构成了双方之间对主题事项的全部理解。没有达 成任何辅助协议。
- 14.2.对本协议的补充和修改必须采用书面形式;放弃对书面 形式的要求也必须以书面形式进行。
- 14.3.如果本协议中如有规定全部或部分无效,对其它规定的 有效性没有影响。无效的规定应被视为由双方替换为与 无效条款原来预定的商业所需用途最接近的有效规定; 这一条也同样适用于没有规定的情况。
- 14.4.本协议受德意志联邦共和国的法律管辖,并依据该法律 进行解释,联合国国际货物销售公约 (CISG)不适用。

14.5.处理因本协议产生的或与本协议有关的一切纠纷的唯一 管辖地在汉堡。 Steinberg 可以在您的常驻管辖地向您提 起诉讼。

#### **NORTH AMERICA**

#### **CANADA**

#### **Yamaha Canada Music Ltd.**

135 Milner Avenue, Scarborough, Ontario, M1S 3R1, Canada Tel: 416-298-1311

**U.S.A.** 

**Steinberg North America, c/o Yamaha Corporation of America** 6600 Orangethorpe Ave., Buena Park, Calif. 90620, U.S.A.  $Tel: 714-522-9011$ 

#### **CENTRAL & SOUTH AMERICA**

#### **MEXICO**

**Yamaha de México S.A. de C.V.**  Calz. Javier Rojo Gómez #1149, Col. Guadalupe del Moral C.P. 09300, México, D.F., México Tel: 55-5804-0600

#### **BRAZIL**

#### **Yamaha Musical do Brasil Ltda.**

Rua Joaquim Floriano, 913 - 4' andar, Itaim Bibi, CEP 04534-013 Sao Paulo, SP. BRAZIL Tel: 011-3704-1377

#### **ARGENTINA**

**Yamaha Music Latin America, S.A. Sucursal de Argentina**  Viamonte 1145 Piso2-B 1053, Buenos Aires, Argentina Tel: 1-4371-7021

#### **PANAMA AND OTHER LATIN AMERICAN COUNTRIES/ CARIBBEAN COUNTRIES**

#### **Yamaha Music Latin America, S.A.**

Torre Banco General, Piso 7, Urbanización Marbella, Calle 47 y Aquilino de la Guardia, Ciudad de Panamá, Panamá Tel: +507-269-5311

#### **EUROPE**

**Steinberg Media Technologies GmbH** Neuer Hoeltigbaum 22-32, 22143 Hamburg, Germany Tel: +49-(0)40-210 35 0

#### **AFRICA**

#### **Yamaha Corporation,**

**Asia-Pacific Music Marketing Group** Nakazawa-cho 10-1, Naka-ku, Hamamatsu, Japan 430-8650 Tel: +81-53-460-2312

#### **MIDDLE EAST**

#### **Yamaha Music Gulf FZE**

LOB 16-513, P.O.Box 17328, Jubel Ali, Dubai, United Arab Emirates Tel: +971-4-881-5868

#### **ASIA**

#### **THE PEOPLE'S REPUBLIC OF CHINA**

**Yamaha Music & Electronics (China) Co.,Ltd.**  25/F., United Plaza, 1468 Nanjing Road (West), Jingan, Shanghai, China Tel: 021-6247-2211

#### **INDONESIA**

**PT. Yamaha Music Indonesia (Distributor) PT. Nusantik**  Gedung Yamaha Music Center, Jalan Jend. Gatot Subroto Kav. 4, Jakarta 12930, Indonesia Tel: 21-520-2577

#### **KOREA**

**Yamaha Music Korea Ltd.**  8F, 9F, Dongsung Bldg. 158-9 Samsung-Dong, Kangnam-Gu, Seoul, Korea Tel: 080-004-0022

#### **MALAYSIA**

**Yamaha Music Malaysia, Sdn., Bhd.**  Lot 8, Jalan Perbandaran, 47301 Kelana Jaya, Petaling Jaya, Selangor, Malaysia Tel: 3-78030900

#### **SINGAPORE**

**Yamaha Music Asia Pte., Ltd.**  #03-11 A-Z Building 140 Paya Lebor Road, Singapore 409015 Tel: 747-4374

#### **TAIWAN**

**Yamaha KHS Music Co., Ltd.**  3F, #6, Sec.2, Nan Jing E. Rd. Taipei. Taiwan 104, R.O.C. Tel: 02-2511-8688

#### **THAILAND**

#### **Siam Music Yamaha Co., Ltd.**

4, 6, 15 and 16th floor, Siam Motors Building, 891/1 Rama 1 Road, Wangmai, Pathumwan, Bangkok 10330, Thailand Tel: 02-215-2626

#### **OTHER ASIAN COUNTRIES**

**Yamaha Corporation, Asia-Pacific Music Marketing Group**  Nakazawa-cho 10-1, Naka-ku, Hamamatsu, Japan 430-8650 Tel: +81-53-460-2317

#### **OCEANIA**

#### **AUSTRALIA**

**Yamaha Music Australia Pty. Ltd.**  Level 1, 99 Queensbridge Street, Southbank, Victoria 3006, Australia Tel: 3-9693-5111

#### **NEW ZEALAND**

**Music Works LTD** P.O.BOX 6246 Wellesley, Auckland 4680, New Zealand Tel: 9-634-0099

#### **COUNTRIES AND TRUST TERRITORIES IN PACIFIC OCEAN**

**Yamaha Corporation, Asia-Pacific Music Marketing Group**  Nakazawa-cho 10-1, Naka-ku, Hamamatsu, Japan 430-8650 Tel: +81-53-460-2312

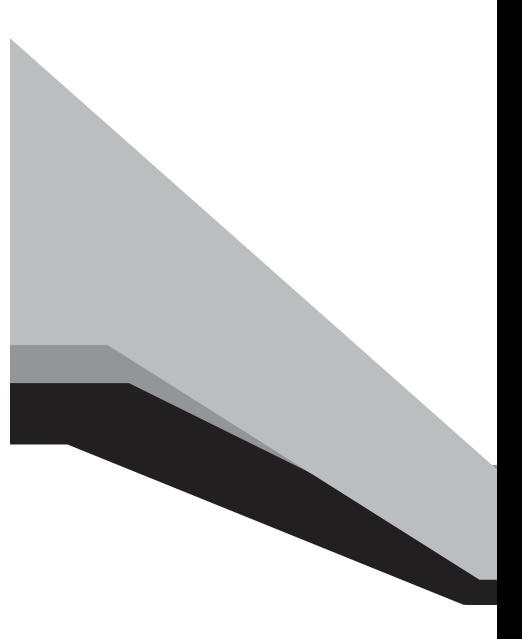

Steinberg Web Site **http://www.steinberg.net**

U.R.G., Pro Audio & Digital Musical Instrument Division, Yamaha Corporation © 2008 Yamaha Corporation

> WN59970 \*\*\*APDH\*.\*-01A0 Printed in Japan

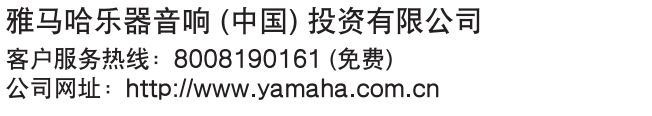

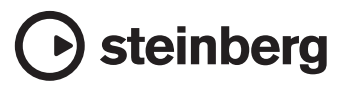